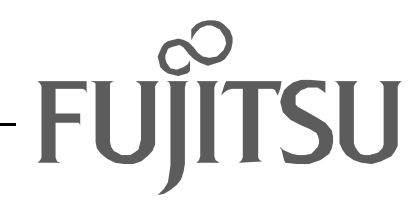

# Fujitsu LifeBook B Series **BIOS Guide**

LifeBook B Series Model:

B2620

Document Date: 10/30/02 Document Part Number: FPC58-0792-01

**FUJITSU PC CORPORATION**

# **B Series BIOS BIOS SETUP UTILITY**

The BIOS Setup Utility is a program that sets up the operating environment for your notebook. Your BIOS is set at the factory for normal operating conditions, therefore there is no need to set or change the BIOS environment to operate your notebook.

The BIOS Setup Utility configures:

- **•** Device control feature parameters, such as changing I/O addresses and boot devices.
- **•** System Data Security feature parameters, such as passwords.

#### **Entering the BIOS Setup Utility**

To enter the BIOS Setup Utility do the following:

- 1. Turn on or restart your notebook.
- 2. Press the [**F2**] key once the Fujitsu logo appears on the screen. This will open the main menu of the BIOS Setup Utility with the current settings displayed.
- 3. Press the [RIGHT ARROW] or [LEFT ARROW] key to scroll through the other setup menus to review or alter the current settings.

#### <span id="page-1-0"></span>**Navigating Through The Setup Utility**

The BIOS setup utility consists of seven menus; Main, Advanced, Security, Power, Boot, Info and Exit. This document explains each menu, including all submenus and setup items.

The following procedures allow you to navigate the setup utility menus:

- 1. To select a menu, use the cursor keys:  $[\bullet]$ ,  $[\bullet]$ .
- 2. To select a field within a menu or a submenu, use the cursor keys:  $[ 4 ], [ 1]$ .
- 3. To select the different values for each field, press the [**Spacebar**] or [**+**] to change to the next higher selection and [**F5**] or [**-**] to go to the next lower selection.
- 4. To activate a submenu press the [Enter] key.
- 5. To return to a menu from a submenu, press the [**Esc**] key.
- 6. To go to the Exit menu from any other menu, press the [**Esc**] key.

## **POINTS**

- **•** Selecting a field causes a help message about the field to be displayed on the right-hand side of the screen.
- **•** Pressing the Enter key with the highlight on a selection that is not a submenu or auto selection will cause a list of all options for that item to be displayed. Pressing the Enter key again will select the highlighted choice.
- 7. Pressing the [**F9**] key resets all items in the BIOS to the default values.
- 8. Pressing the [**F10**] key saves the current configuration and exits the BIOS Setup Utility. You will be asked to verify this selection before it is executed.
- 9. Pressing the [**F1**] key gives you a general help screen.

#### **Entering the Setup Utility After a Configuration Change or System Failure**

If there has been a change in the system configuration that does not match the parameter settings stored in your BIOS memory, or there is a failure in the system, the system beeps and/or displays an error message after the Power On Self Test (POST). If the failure is not too severe, it will give you the opportunity to modify the settings of the setup utility, as described in the following steps:

1. When you turn on or restart the computer there is a beep and/or the following message appears on the screen:

Error message - please run SETUP program Press <F1> key to continue, <F2> to run SETUP

2. If an error message is displayed on the screen, and you want to continue with the boot process and start the operating system anyway, press the [**F1**] key.

## **POINTS**

- **•** If your notebook emits a series of beeps that sounds like a code and the display is blank, refer to the Troubleshooting Section of your system User's Guide. The Troubleshooting Section includes a list of error messages and their meanings.
- **•** If your data security settings require it, you may be asked for a password before the operating system will be loaded.

#### **B Series BIOS**

- 3. If an error message is displayed on the screen, and you want to enter the setup utility, press the [**F2**] key.
- 4. When the setup utility starts with a fault present, the system displays the following message:

Warning! Error message

[Continue]

5. Press any key to enter the setup utility. The system will then display the Main Menu with current parameters values.

# **MAIN MENU – SETTING STANDARD SYSTEM PARAMETERS**

The Main Menu allows you to set or view the current system parameters. Follow the instructions for [Navigating Through The Setup Utility](#page-1-0) to make any changes.

The following tables show the names of the menu fields for the Main menu and its submenus, all of the options for each field, the default settings and a description of

the field's function and any special information needed to help understand the field's use.

## **POINT**

System Time and System Date can also be set from your operating system without using the setup utility. Use the calendar and time icon on your Windows Control panel.

| PhoenixBIOS Setup Utility |                                                 |                                                                 |                                                                             |
|---------------------------|-------------------------------------------------|-----------------------------------------------------------------|-----------------------------------------------------------------------------|
| Main<br>Advanced          | Security<br>Power                               | Boot                                                            | Exit<br>Info                                                                |
| System Time:              | [14:57:01]                                      |                                                                 | Item Specific Help                                                          |
| System Date:              | [10/25/2002]                                    |                                                                 |                                                                             |
| Floppy Disk A:            | [Disabled]                                      |                                                                 | Adjust calendar clock.                                                      |
| ▶ Primary Master          | $[TOSHIBA MK4018GAP-(PM)]$                      |                                                                 | <tab>, <shift-tab>, or<br/><enter> selects field.</enter></shift-tab></tab> |
| Language:                 | [English (US)]                                  |                                                                 |                                                                             |
|                           |                                                 |                                                                 |                                                                             |
|                           |                                                 |                                                                 |                                                                             |
|                           |                                                 |                                                                 |                                                                             |
|                           |                                                 |                                                                 |                                                                             |
|                           |                                                 |                                                                 |                                                                             |
| F1 Help<br>ESC Exit       | ↑↓ Select Item<br>$\leftrightarrow$ Select Menu | -/Space Change Values<br>Enter Select $\triangleright$ Sub-Menu | Setup Defaults<br>F9<br>F10 Save and Exit                                   |

**Figure 1. Main Menu**

#### **Table 1: Fields, Options and Defaults for the Main Menu**

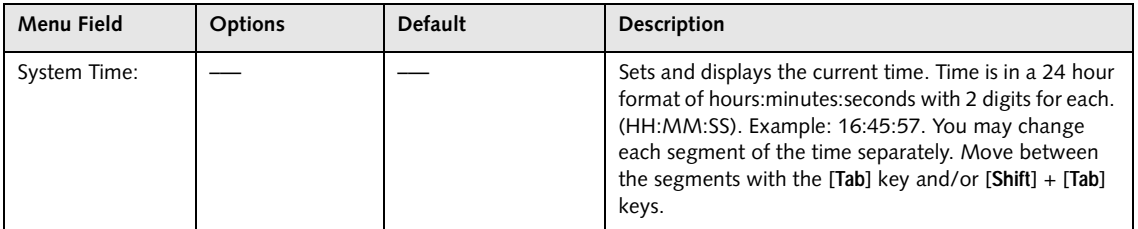

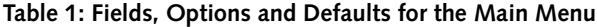

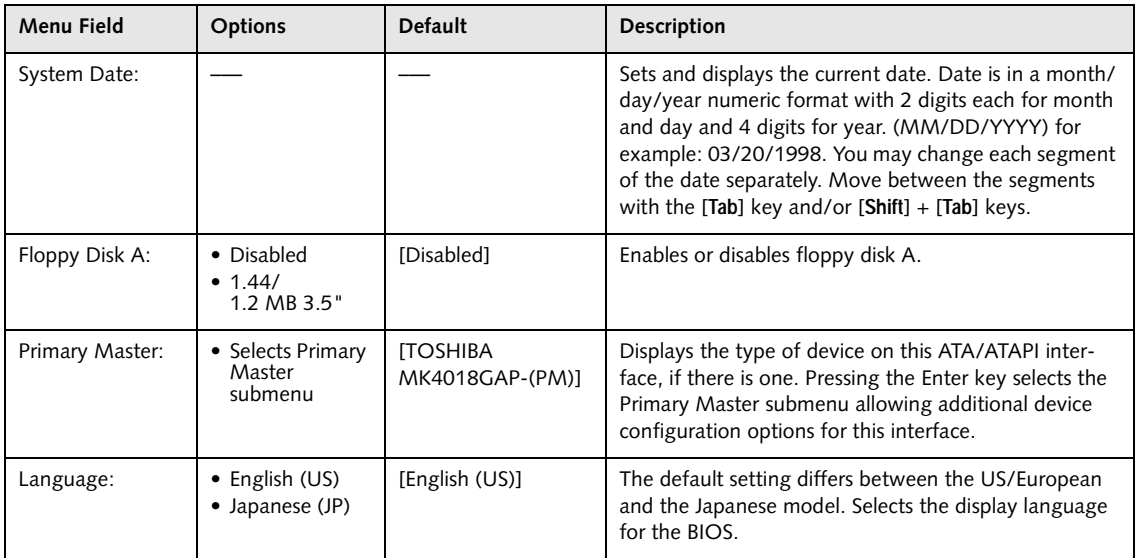

*LifeBook B Series Notebook BIOS*

#### **Primary Master Submenu of the Main Menu**

The Primary Master submenu identifies what ATA/ ATAPI devices are installed.

*Note: Actual hard drive label shown may vary. Depending on the drive type, information such as cylinders, heads and sectors may or may not be displayed.*

| PhoenixBIOS Setup Utility                                                                                                    |                                                                                                    |
|----------------------------------------------------------------------------------------------------|----------------------------------------------------------------------------------------------------|
| Main                                                                                                    |                                                                                                    |
| Primary Master [TOSHIBA MK4018GAP-(PM)]                                                                                                    | Item Specific Help                                                                                                    |
| [Auto]<br>Type:<br>Maximum Capacity:<br>40008MB<br>Multi-Sector Transfers: [16 Sectors]<br>[Enabled]<br>LBA Mode Control:<br>[FAST PIO 4]<br>PIO Transfer Mode:<br>DMA Transfer Mode:<br>[Ultra DMA 2] | Select ATA/ATAPI drive<br>installed here.<br>[Auto]<br>The BIOS auto-types the<br>drive on boot time.<br>Except [Auto]<br>You enter parameters of<br>the drive.<br>[None]<br>The drive is disabled. |
| Help $\uparrow \downarrow$ Select Item<br>F1<br>ESC Exit<br>$\leftrightarrow$ Select Menu<br>Enter                                                                                                    | -/Space Change Values<br>F9<br>Setup Defaults<br>$Select \triangleright Sub-Menu$<br>Save and Exit<br>F10                                                                                           |

**Figure 2. Primary Master Submenu** 

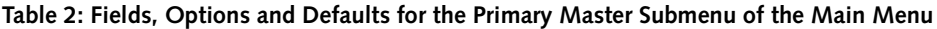

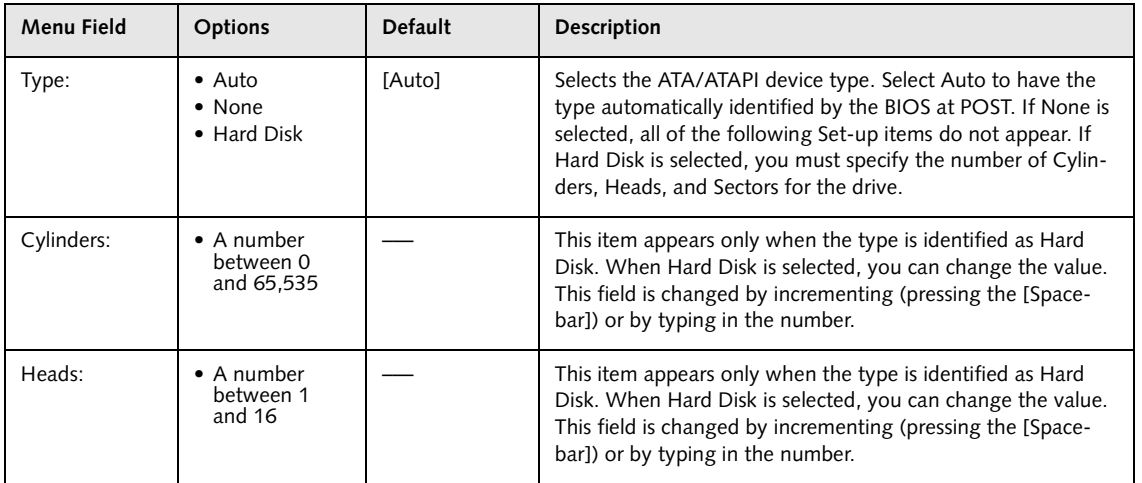

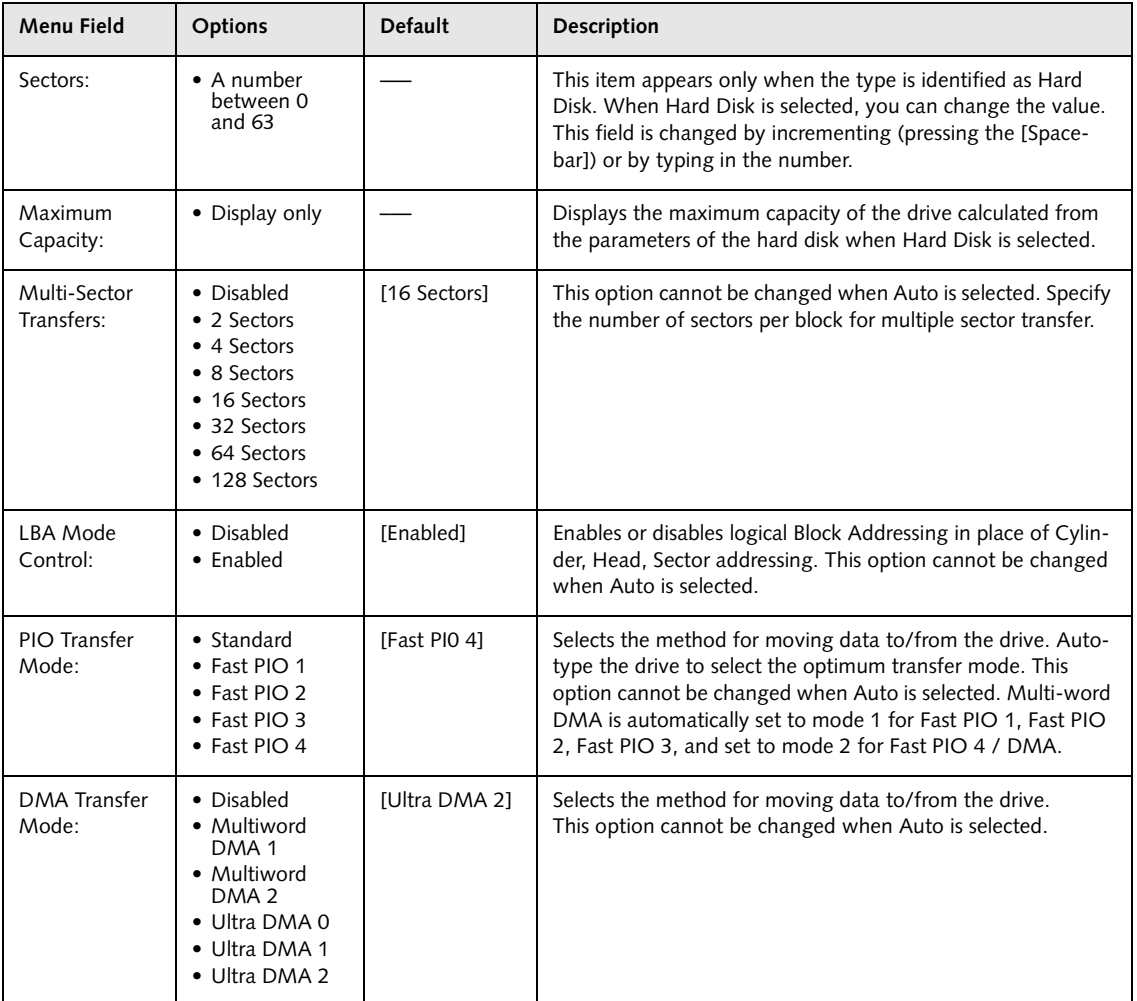

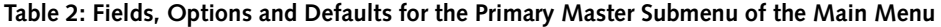

#### **Exiting from Main Menu**

When you have finished setting the parameters on this menu, you can either exit from the setup utility, or move to another menu. If you wish to exit from the setup utility, press the [**Esc**] key or use the cursor keys to go to the Exit menu. If you wish to move to another menu, use the cursor keys.

# **ADVANCED MENU – SETTING DEVICE FEATURE CONTROLS**

The Advanced Menu allows you to:

- **•** Enable or disable support for Plug & Play operating systems.
- **•** Set the I/O addresses for the serial and parallel ports.
- **•** Set the communication mode for the parallel port and infrared port.
- **•** Select between the display panel and an external CRT display.
- **•** Enable or disable compensation for your display.
- **•** Configure PCI devices in your system.
- **•** Configure CPU features.
- **•** Configure USB features.

Follow the instructions for [Navigating Through The](#page-1-0)  [Setup Utility](#page-1-0) to make any changes.

The following tables show the names of the menu fields for the Advanced Menu and its submenus, all of the options for each field, the default settings and a description of the field's function and any special information needed to help understand the field's use.

| PhoenixBIOS Setup Utility                            |                                                                                                    |          |       |                                                           |               |                                                                                                    |  |
|------------------------------------------------------|----------------------------------------------------------------------------------------------------|----------|-------|-----------------------------------------------------------|---------------|----------------------------------------------------------------------------------------------------|--|
| Main                                                 | Advanced                                                                                                    | Security | Power | <b>Boot</b>                                               | Info          | Exit                                                                                                    |  |
|                                                      | Plug & Play $0/S$ :                                                                                                    |          |       | [INo]                                                     |               | Item Specific Help                                                                                                    |  |
| $\blacktriangleright$ CPU Features<br>► USB Features | Protected Device Configurations:<br>Serial/Parallel Port Configurations<br>▶ Keyboard/Mouse Features<br>$\blacktriangleright$ Video Features<br>Internal Device Configurations<br>PCI Configurations<br>Event Logging |          |       | [No]                                                      | [No]<br>[Yes] | The BIOS configures<br>also non-boot devices.<br>Select if you are using<br>a non-Plug & Play OS or<br>a non-ACPI OS.<br>The BIOS configures<br>only boot devices. |  |
| Help<br>F1<br><b>ESC Exit</b>                        | ↑↓ Select Item<br>←→ Select Menu                                                                                                    | Enter    |       | -/Space Change Values<br>$Select \triangleright Sub-Menu$ |               | Setup Defaults<br>F9<br>F10<br>Save and Exit                                                                                                    |  |

**Figure 3. Advanced Menu**

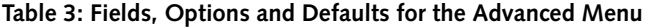

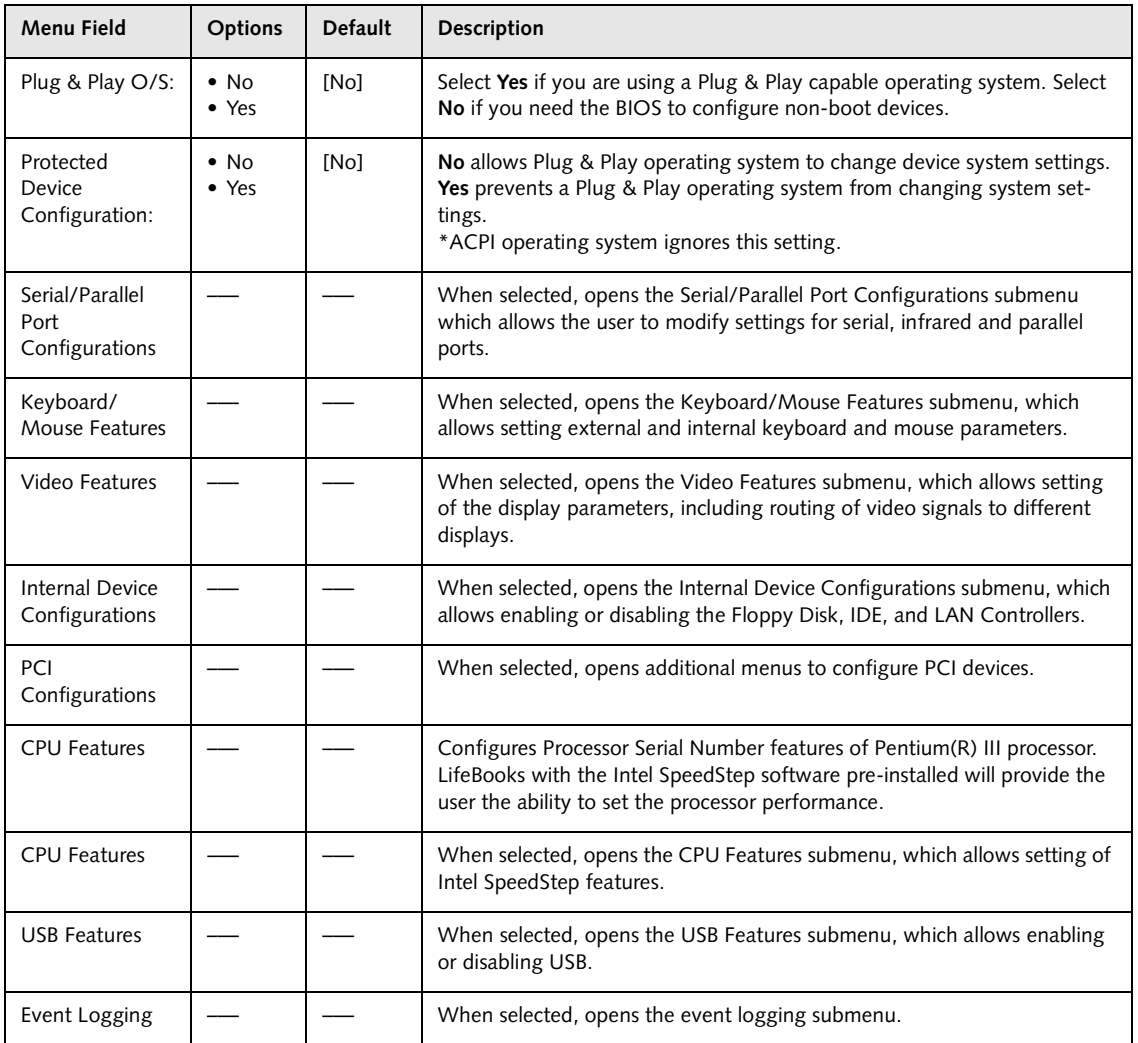

*LifeBook B Series Notebook BIOS*

#### **Serial/Parallel Port Configurations Submenu of the Advanced Menu**

The Serial/Parallel Port Configurations submenu provides the ability to set the I/O addresses and interrupt levels for the serial, infrared and parallel ports of your notebook.

## **W**CAUTION

I/O addresses, DMA channels and Interrupt levels can be entered in various ways, including via the BIOS setup utility, the control software for the I/O device, or the hardware. If any two ports or devices, serial or parallel, have the same I/O address assigned, your notebook will not function normally. Please keep a record of original settings before making any changes in the event that a restoration is required. See your hardware and software documentation as well as the setup utility to determine settings, limitations, etc.

## **POINTS**

- **•** To prevent IRQ and address conflicts, avoid changing the default settings. If you must change the settings, you can call 1-800-8FUJITSU for technical assistance.
- **•** The BIOS will warn you of a resource conflict by placing a yellow asterisk next to each device that is in conflict.
- **•** All I/O addresses in Table 4 are in hexadecimal.

| PhoenixBIOS Setup Utility                                                                                                    |                                                                                                    |                                                                                                    |  |
|----------------------------------------------------------------------------------------------------|----------------------------------------------------------------------------------------------------|----------------------------------------------------------------------------------------------------|--|
| Advanced                                                                                                    |                                                                                                    |                                                                                                    |  |
|                                                                                                    | Serial/Parallel Port Configurations                                                                                                    | Item Specific Help                                                                                                    |  |
| Serial Port:<br>I/O Address:<br>Interrupt:<br>Infrared Port:<br>Mode:<br>I/O Address:<br>Interrupt:<br>I/O Address:<br>DMA Channel:<br>Parallel Port:<br>Mode:<br>I/O Address:<br>Interrupt: | <b>[Enabled]</b><br>$[3F8 - 3FF]$<br>[IRQ 4]<br>[Enabled]<br>[FIN]<br>$[2E8 - 2EF]$<br>[IRQ 3]<br>$[118 - 11F]$<br>[DMA 3]<br>[Enabled]<br>[Bi-directional]<br>$[378 - 37F]$<br>[IRO 7] | [Disabled]<br>The port is disabled.<br>[Enabled]<br>The port is enabled<br>with user configuration.<br>[Auto]<br>The port is configured<br>depending on 'Plug &<br>Play OS' setting. |  |
| ↑↓ Select Item<br>Help<br>F1<br>$\leftrightarrow$ Select Menu<br>ESC Exit                                                                                                    | -/Space Change Values<br>Enter Select $\triangleright$ Sub-Menu                                                                                                    | F9<br>Setup Defaults<br>F10 Save and Exit                                                                                                    |  |

**Figure 4. Serial/Parallel Port Configurations Submenu**

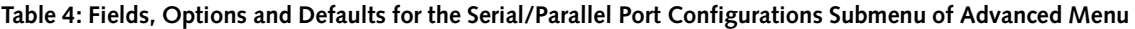

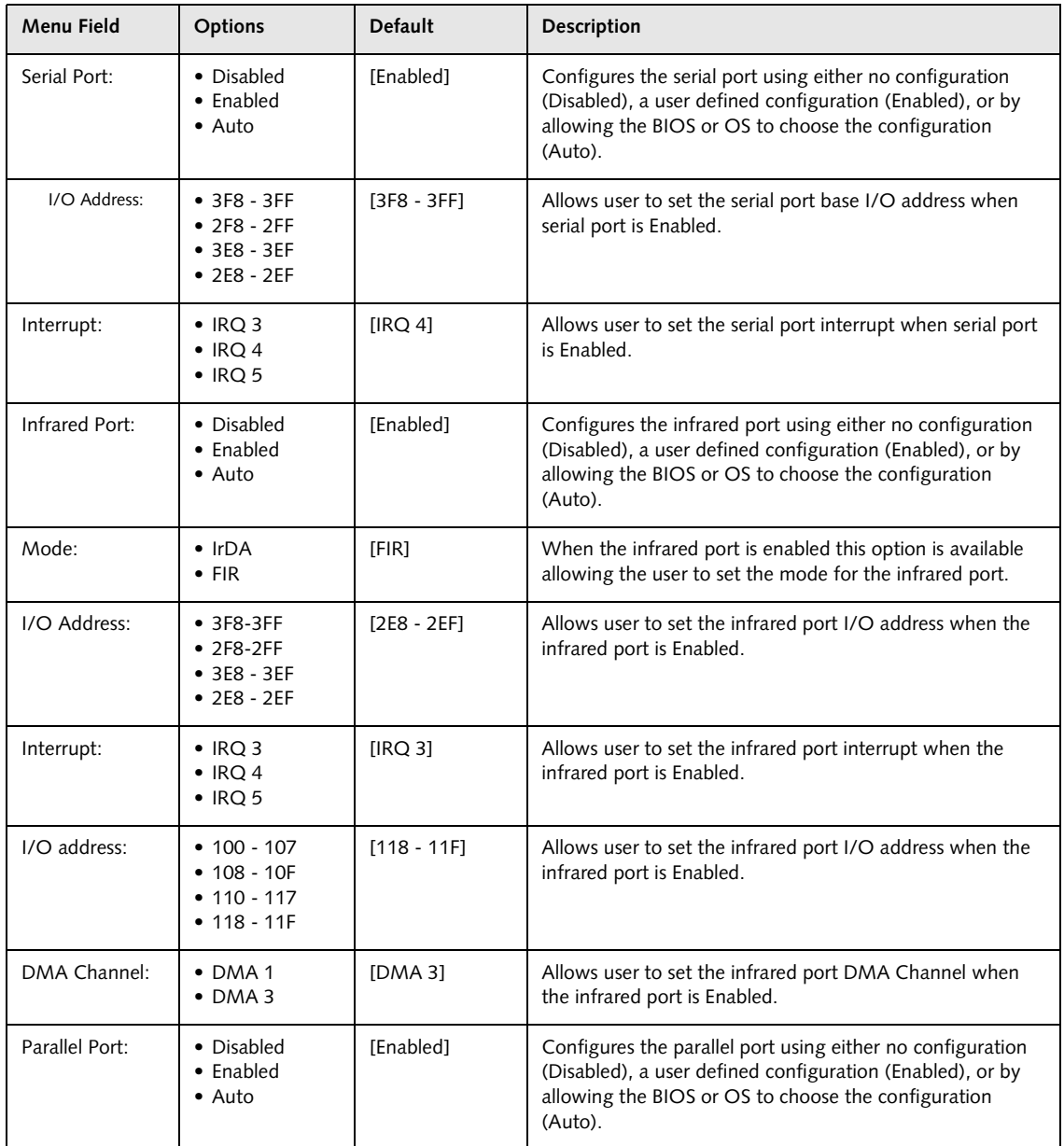

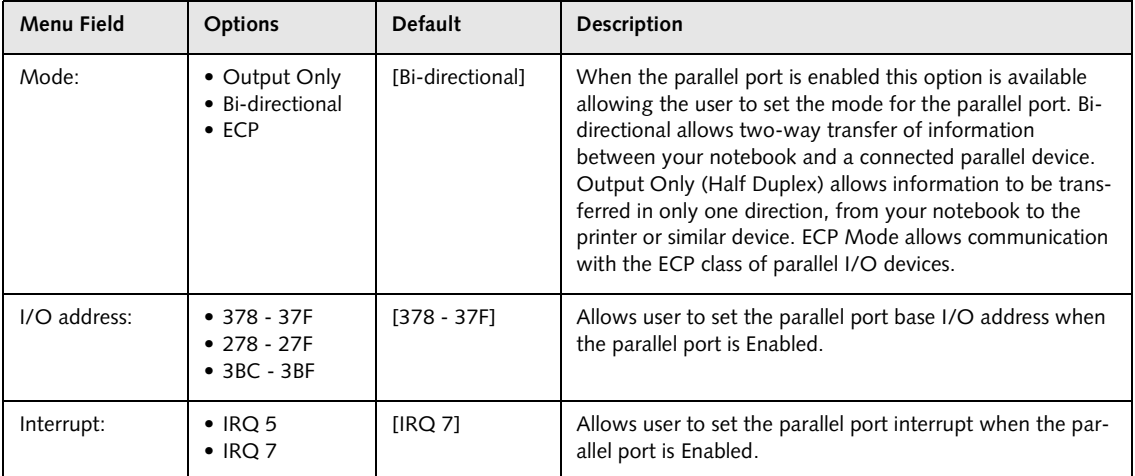

#### **Table 4: Fields, Options and Defaults for the Serial/Parallel Port Configurations Submenu of Advanced Menu**

#### **Keyboard/Mouse Features Submenu of the Advanced Menu**

Keyboard/Mouse Features submenu is for setting parameters of the integrated and external mouse and keyboard.

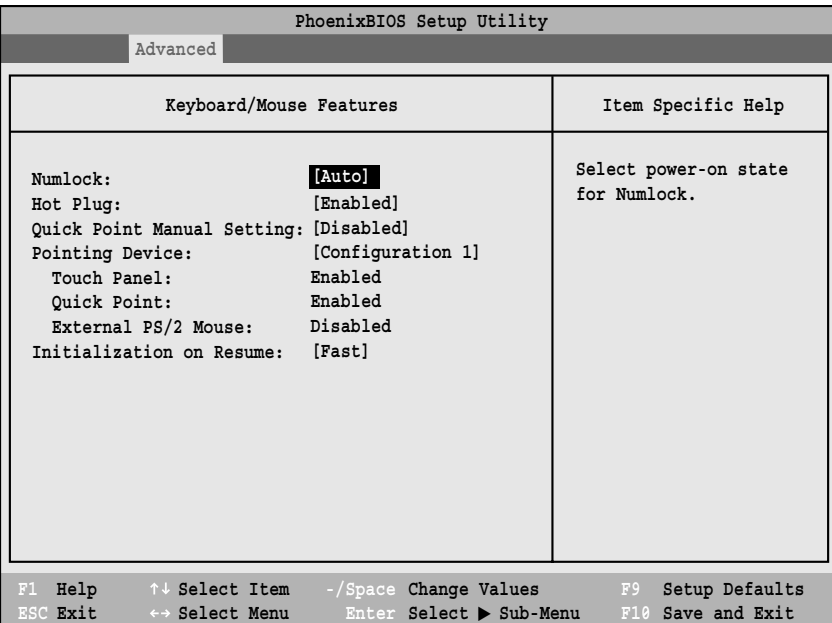

**Figure 5. Keyboard/Mouse Features Submenu**

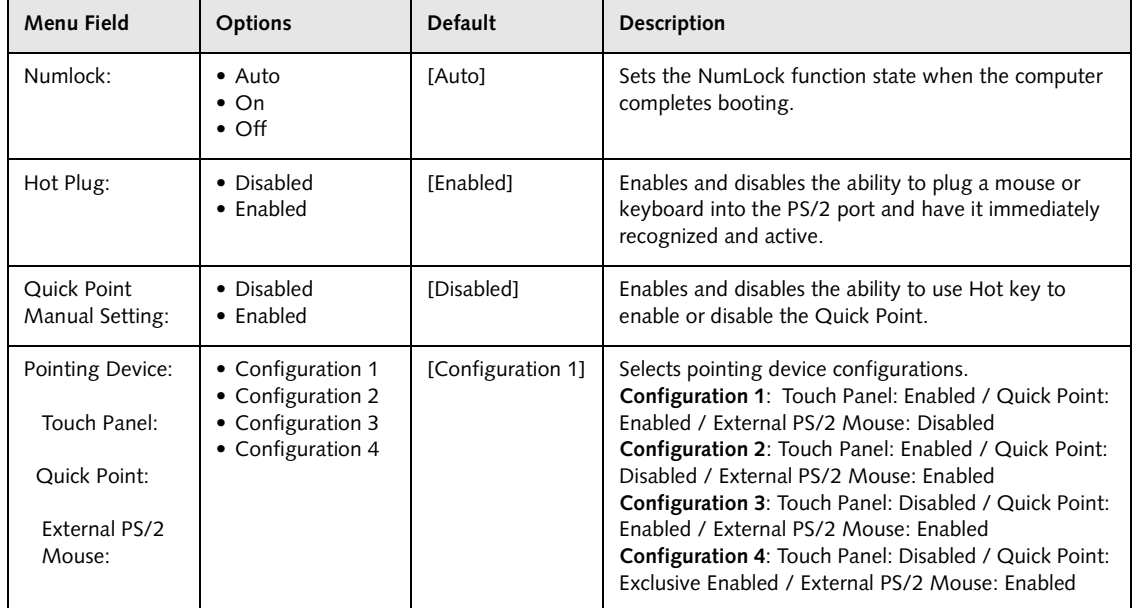

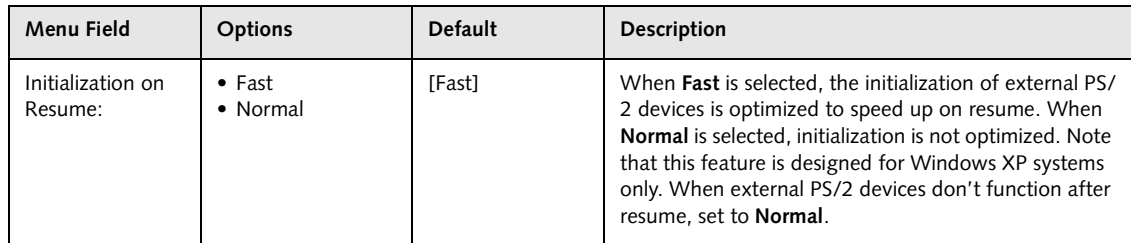

#### **Table 5: Fields, Options and Defaults for the Keyboard/Mouse Features Submenu of the Advanced Menu**

#### **Video Features Submenu of the Advanced Menu**

The Video Features Submenu is for setting the display parameters.

| PhoenixBIOS Setup Utility                                                                                                   |                                           |  |
|----------------------------------------------------------------------------------------------------|-------------------------------------------|--|
| Advanced                                                                                                    |                                           |  |
| Video Features                                                                                                    | Item Specific Help                        |  |
| Internal Flat Panel<br>Display<br>Compensation:<br>[Disabled]                                                               | Select display terminal.                  |  |
|                                                                                                    |                                           |  |
|                                                                                                    |                                           |  |
|                                                                                                    |                                           |  |
|                                                                                                    |                                           |  |
| Help 1 J Select Item<br>-/Space Change Values<br>F1<br>ESC Exit<br>$\leftrightarrow$ Select Menu<br>Enter Select > Sub-Menu | Setup Defaults<br>F9<br>F10 Save and Exit |  |

**Figure 6. Video Features Submenu**

#### **Table 6: Fields, Options and Defaults for the Video Features Submenu of the Advanced Menu**

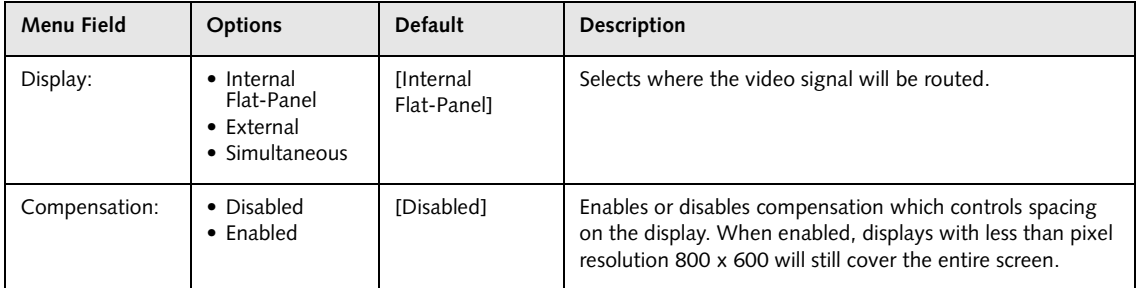

*LifeBook B Series Notebook BIOS*

#### **Internal Device Configurations Submenu of the Advanced Menu**

The Internal Device Configurations submenu allows the user to configure other internal devices.

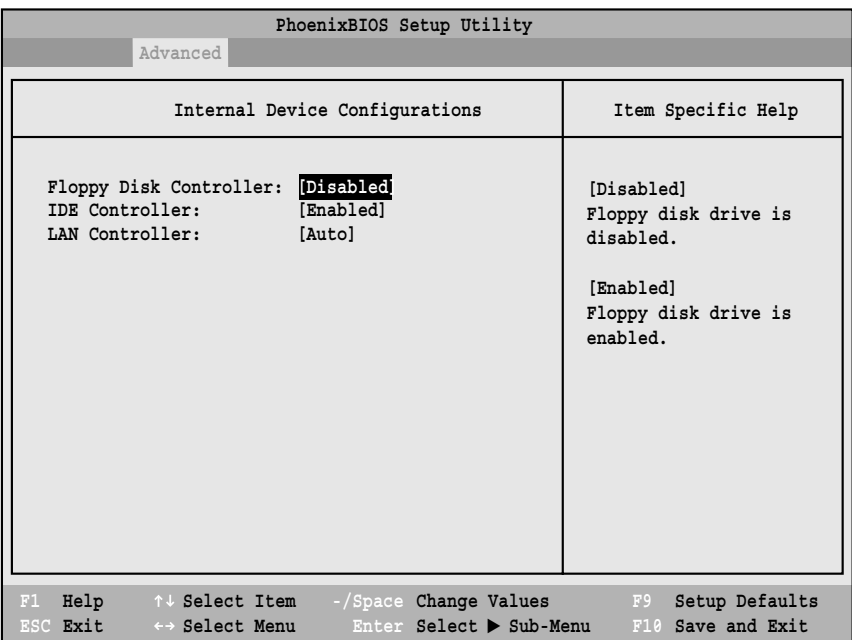

**Figure 7. Internal Device Configurations Submenu**

#### **Table 7: Fields, Options and Defaults for Internal Device Configurations Submenu of Advanced Menu**

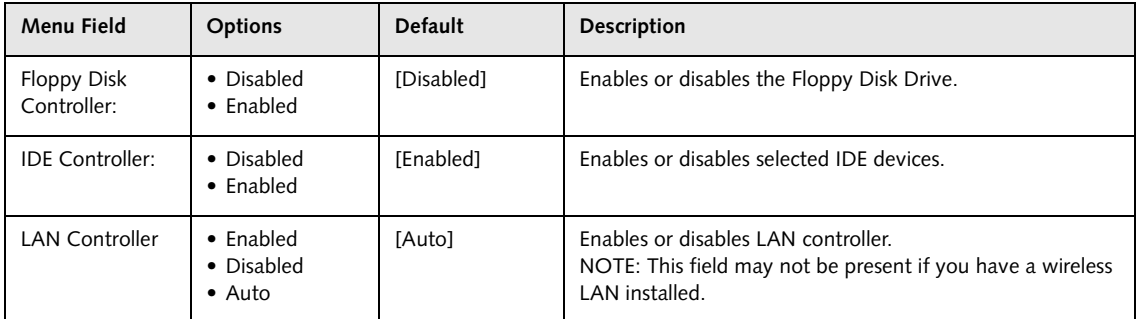

#### **PCI Configurations Submenu of the Advanced Menu**

The PCI Configurations submenu allows the user to reserve specific interrupts (IRQs) for legacy ISA devices, and to enable or disable built in PCI device modules.

| PhoenixBIOS Setup Utility                                                                                              |                                                               |  |
|----------------------------------------------------------------------------------------------------|---------------------------------------------------------------|--|
| Advanced                                                                                                    |                                                               |  |
| PCI Configurations                                                                                                    | Item Specific Help                                            |  |
| IRQ Reservation                                                                                                    | Reserve specific IRQs<br>for use by legacy ISA<br>devices.    |  |
| F1 Help 1 Select Item<br>-/Space Change Values<br>ESC Exit<br>Enter Select > Sub-Menu<br>$\leftrightarrow$ Select Menu | Setup Defaults<br><b>EXAMPLE SECTION</b><br>F10 Save and Exit |  |

**Figure 8. PCI Configurations Submenu**

#### **Table 8: Fields, Options and Defaults for the PCI Configurations Submenu of the Advanced Menu**

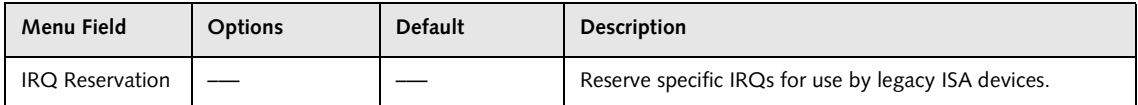

*LifeBook B Series Notebook BIOS*

#### **IRQ Reservation Submenu of the PCI Configurations Submenu**

The IRQ Reservation submenu of the PCI Configurations submenu allows the user to mark various IRQs as reserved for use by legacy ISA devices. When an IRQ is reserved, the BIOS does not use it for embedded PCI or ISA devices.

### **W**CAUTION

Only IRQ's 9, 10, & 11 can be reserved without conflict.

|                                        | PhoenixBIOS Setup Utility                                                                                                    |                                                                |
|----------------------------------------|----------------------------------------------------------------------------------------------------|----------------------------------------------------------------|
|                                        | Advanced                                                                                                    |                                                                |
|                                        | IRQ Reservation                                                                                                    | Item Specific Help                                             |
| IRQ 3:<br>IRO 4:<br>IRQ <sub>5</sub> : | [Available]<br>[Available]<br>[Available]<br>IRQ 7: [Available]<br>IRQ 9: [Available]<br>IRQ 10: [Available]<br>IRQ 11: [Available]<br>IRQ 15: [Available] | Reserve the specified<br>IRQ for use by legacy<br>ISA devices. |
| F1<br>ESC Exit                         | Help $\uparrow \downarrow$ Select Item -/Space Change Values<br>Enter Select > Sub-Menu<br>$\leftrightarrow$ Select Menu                                   | Setup Defaults<br>F9<br>F10 Save and Exit                      |

**Figure 9. IRQ Reservation Submenu**

**Table 9: Fields, Options and Defaults for the IRQ Reservation Submenu of the PCI Configurations Submenu**

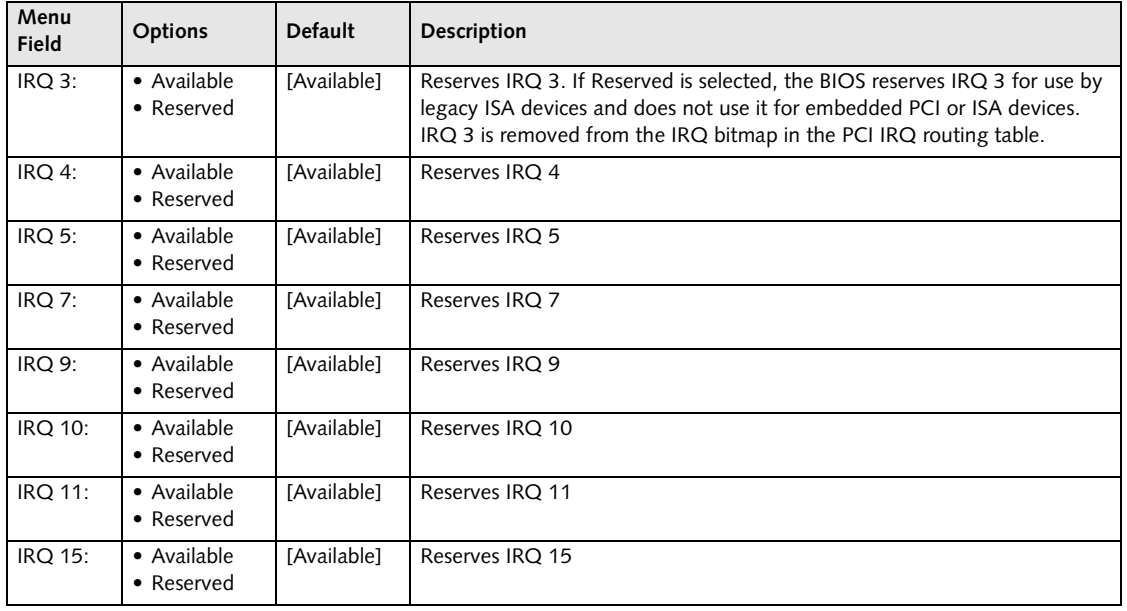

#### **CPU Features Submenu of the Advanced Menu**

The CPU Features submenu configures certain features of the CPU in the system.

| PhoenixBIOS Setup Utility                                                                                                    |                                                                                                    |  |
|----------------------------------------------------------------------------------------------------|----------------------------------------------------------------------------------------------------|--|
| Advanced                                                                                                    |                                                                                                    |  |
| <b>CPU Features</b>                                                                                                    | Item Specific Help                                                                                                    |  |
| [Auto]<br>Intel(R) SpeedStep(R) Technology:                                                                                               | [Auto]<br>CPU speed is changed<br>based upon power source<br>change.<br>[Max. Perf.]<br>CPU speed is maximized.<br>[Batt. Opt.]<br>CPU speed is optimized<br>for battery operation.<br>[Disabled]<br>CPU speed is fixed to<br>the battery optimized<br>speed. |  |
| F1 Help<br>-/Space Change Values<br>↑↓ Select Item<br>ESC Exit<br>$\leftrightarrow$ Select Menu<br>Enter Select $\triangleright$ Sub-Menu | Setup Defaults<br>F9<br>F10 Save and Exit                                                                                                    |  |

**Figure 10. CPU Features Submenu**

#### **Table 10: Fields, Options and Defaults for the CPU Features Submenu of the Advanced Menu**

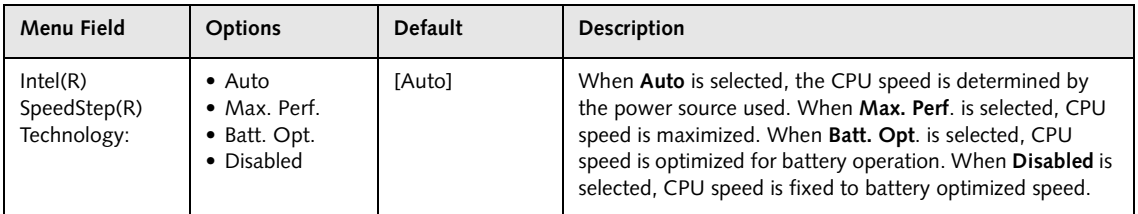

*LifeBook B Series Notebook BIOS*

#### **USB Features Submenu of the Advanced Menu**

The USB Features submenu configures the USB capabilities of the system.

| PhoenixBIOS Setup Utility                                                                                                    |                                                                                                    |
|----------------------------------------------------------------------------------------------------|----------------------------------------------------------------------------------------------------|
| Advanced                                                                                                    |                                                                                                    |
| USB Features                                                                                                    | Item Specific Help                                                                                                    |
| [Enabled]<br>USB Floppy Disk:                                                                                                    | [Disabled]<br>Legacy Floppy Emulation<br>is disabled.<br>[Enabled]<br>Legacy Floppy Emulation<br>is enabled and USB<br>floppy is available<br>without USB aware OS. |
| Help<br>F1<br>$\uparrow \downarrow$ Select Item<br>-/Space Change Values<br>ESC Exit<br>Enter Select > Sub-Menu<br>$\leftrightarrow$ Select Menu | Setup Defaults<br>F9<br>F10 Save and Exit                                                                                                    |

**Figure 11. USB Features Submenu**

#### **Table 11: Fields, Options and Defaults for the USB Features Submenu of the Advanced Menu**

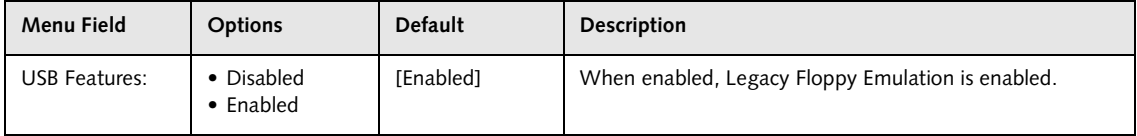

#### **Event Logging Submenu of the Advanced Menu**

The Event Logging submenu is for setting up the logs for DMI event logging.

| PhoenixBIOS Setup Utility                                                                                                    |                                                                                          |                                                                          |
|----------------------------------------------------------------------------------------------------|------------------------------------------------------------------------------------------|--------------------------------------------------------------------------|
| Advanced                                                                                                    |                                                                                          |                                                                          |
| Event Logging                                                                                                    |                                                                                          | Item Specific Help                                                       |
| Event Log Capacity:<br>Event Log Validity:<br>View Event Log:<br>Event Logging:<br>System Boot Event:<br>Clear All Event Logs:<br>Mark Events as Read: | Space Available<br>Valid<br>[Enter]<br>[Enabled]<br>[Disabled]<br><b>INol</b><br>[Enter] | Press <enter> key to<br/>view the contents of<br/>the event log.</enter> |
| F1 Help<br>$\uparrow \downarrow$ Select Item<br>ESC Exit<br>$\leftrightarrow$ Select Menu                                                              | -/Space Change Values<br>Enter Select > Sub-Menu                                         | Setup Defaults<br>F9<br>F10 Save and Exit                                |

**Figure 12. Event Logging Submenu**

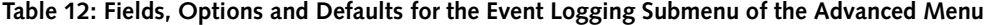

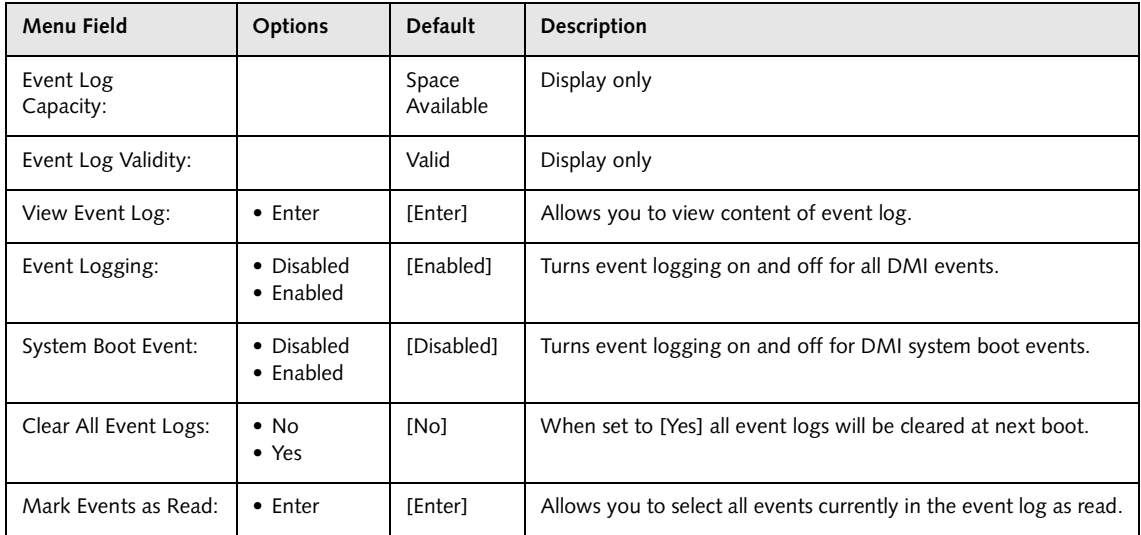

# **SECURITY MENU – SETTING THE SECURITY FEATURES**

The Security menu allows you to set up the data security features of your notebook to fit your operating needs and to view the current data security configuration. Follow the instructions for [Navigating Through The Setup](#page-1-0)  [Utility](#page-1-0) to make any changes.

# **POINTS**

- **•** If you set a password, write it down and keep it in a safe place. If you forget the password you will have to contact your support representative to regain access to your secured functions and data.
- **•** If you make an error when re-entering the password a [Warning] will be displayed on the screen. To try again, press the **Enter** key and then retype the password. Press the **Esc** key to abort the password setting process.
- **•** Boot sector protection must be set to [Normal] to install or upgrade an operating system.

## **W** CAUTIONS

- **•** Entering a password incorrectly three times in a row will cause the keyboard and mouse to be locked out and the warning [System Disabled] to be displayed. If this happens, restart the computer by turning off and on the power with the power switch and use the correct password on reboot.
- **•** If the Password on Resume is Enabled and the Password on Boot is Disabled you will not have to type your password upon resuming the system from the Suspend or Save-to-Disk modes. Power Management Security will work only if Password on Boot is enabled.

The following tables show the names of the menu fields for the Security menu and submenus, all of the options for each field, the default settings and a description of the field's function and any special information needed to help understand the field's use. The default condition is no passwords required and no write protection.

| PhoenixBIOS Setup Utility                                                                                                    |                                                  |                                                            |  |
|----------------------------------------------------------------------------------------------------|--------------------------------------------------|------------------------------------------------------------|--|
| Main<br>Advanced<br>Security                                                                                                    | <b>Boot</b><br>Power                             | Exit<br>Info                                               |  |
| Supervisor Password Is:                                                                                                    | Clear                                            | Item Specific Help                                         |  |
| User Password Is:                                                                                                    | $C$ lear                                         | Press <enter> key to</enter>                               |  |
| Set Supervisor Password<br>Set User Password                                                                                        | Enter<br>[Enter]                                 | set Supervisor password<br>to enable any password          |  |
| Minimum User Password Length                                                                                                    | [0]                                              | features.                                                  |  |
| Password on Boot:<br>Boot from Removable Media:<br>Floppy Disk Access:<br>Exard Disk Security<br>$\triangleright$ Owner Information | [Disabled]<br>[Al1]<br>[Al1]                     | Then password entry is<br>required to enter BIOS<br>Setup. |  |
| Hard Disk Boot Sector:<br>Security Panel on Resume:                                                                                 | [Normal]<br>[Enabled]                            |                                                            |  |
| ↑↓ Select Item<br>F1<br>Help<br>Exit<br>$\leftrightarrow$ Select Menu<br>ESC.                                                       | -/Space Change Values<br>Enter Select > Sub-Menu | Setup Defaults<br>F9<br>F10 Save and Exit                  |  |

**Figure 13. Security Menu**

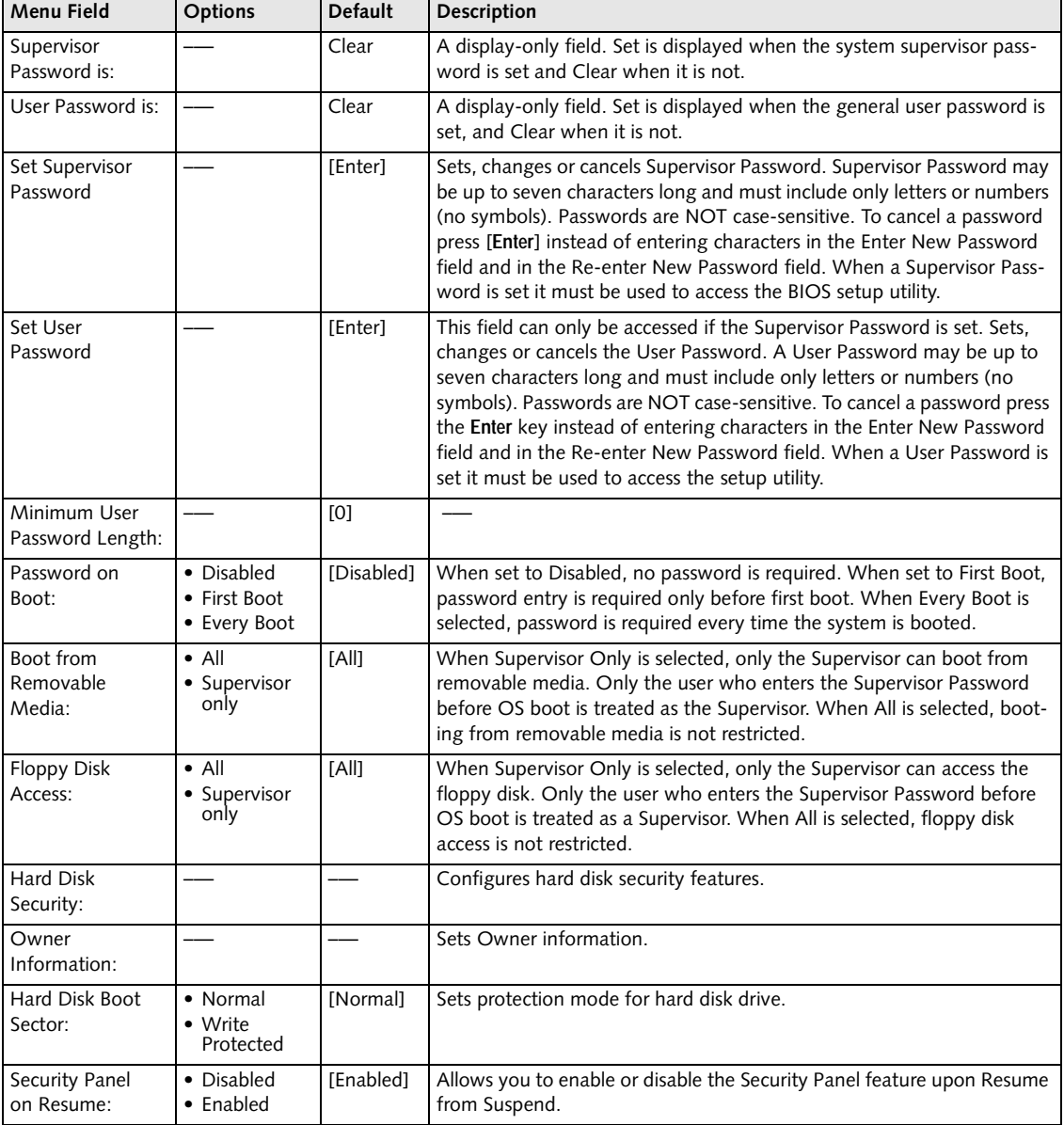

#### **Table 13: Fields, Options and Defaults for the Security Menu**

#### **Exiting from the Security Menu**

When you have finished setting the parameters on the Security Menu, you can either exit from setup utility or move to another menu. If you wish to exit from setup utility, press the [**Esc**] key to go to the Exit Menu. If you wish to move to another menu, use the cursor keys.

#### **Hard Disk Security Submenu of the Security Menu**

The Hard Disk Security submenu is for configuring hard disk security features.

| PhoenixBIOS Setup Utility                          |                      |
|----------------------------------------------------|----------------------|
| Security                                           |                      |
| Hard Disk Security                                 | Item Specific Help   |
| Primary Master: [Disabled]                         |                      |
|                                                    |                      |
|                                                    |                      |
| F1 Help 1 J Select Item<br>-/Space Change Values   | Setup Defaults<br>F9 |
| ESC Exit <> Select Menu<br>Enter Select > Sub-Menu | F10 Save and Exit    |

**Figure 14. Hard Disk Security Submenu**

#### **Table 14: Fields, Options and Defaults for the Hard Disk Security Submenu of the Security Menu**

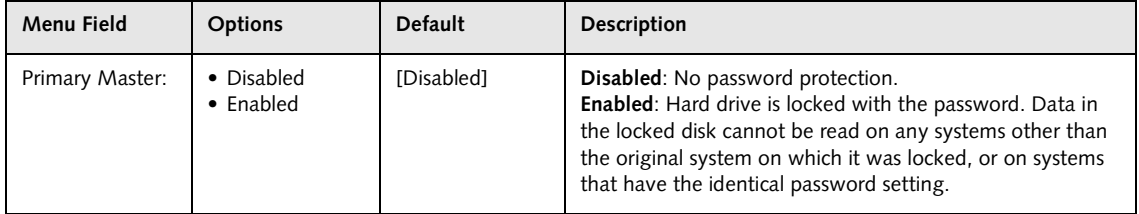

#### **Owner Information Submenu of the Security Menu**

The Owner Information submenu is for setting owner information.

|          |                                                         |                 | PhoenixBIOS Setup Utility |      |      |                                                              |  |
|----------|---------------------------------------------------------|-----------------|---------------------------|------|------|--------------------------------------------------------------|--|
| Main     | Advanced                                                | Security        | Power                     | Boot | Info | Exit                                                         |  |
|          | Owner Information Is: Clear                             |                 |                           |      |      | Item Specific Help                                           |  |
|          | Set Owner Information [Enter]                           |                 |                           |      |      |                                                              |  |
|          | Foreground Color: [Gray]<br>Background Color:           | Example [Black] |                           |      |      |                                                              |  |
| ESC Exit | F1 Help 14 Select Item<br>$\leftrightarrow$ Select Menu |                 | Enter Select > Sub-Menu   |      |      | -/Space Change Values F9 Setup Defaults<br>F10 Save and Exit |  |

**Figure 15. Owner Information Submenu**

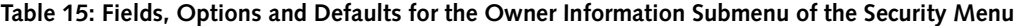

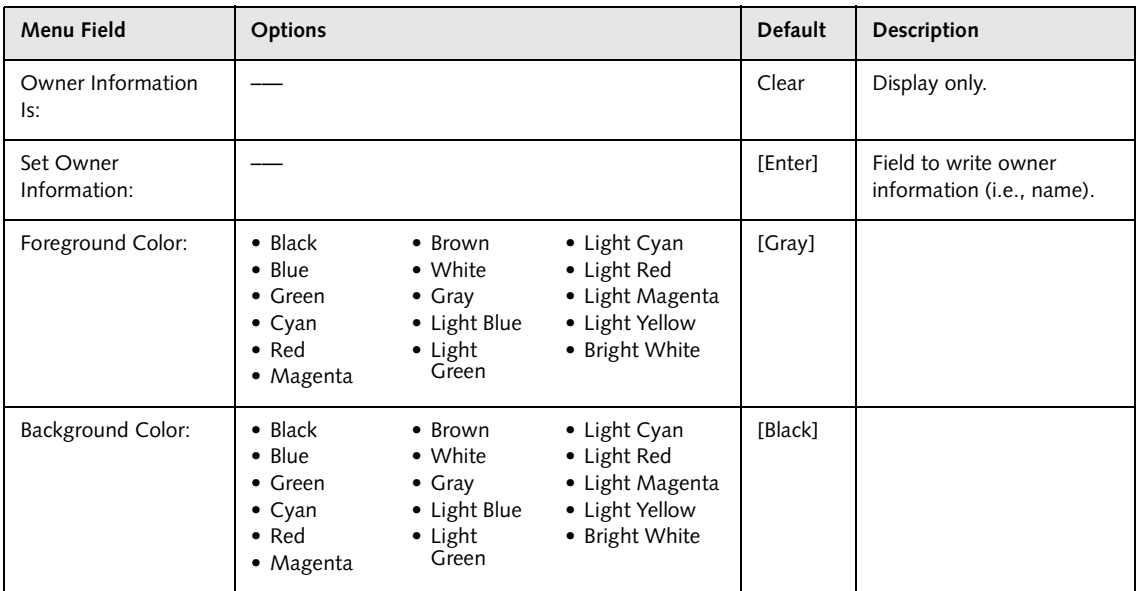

# **POWER MENU – SETTING POWER MANAGEMENT FEATURES**

The Power menu allows you to set and change the power management parameters. Follow the instructions for Navigating Through the Setup Utility to make any changes.

## **POINTS**

- **•** In operating systems using ACPI, Auto-suspend Timeout, Hard Disk Timeout, and Video Timeout features are available exclusively through the operating system.
- **•** When resuming from a Save-to-Disk suspension there will be a delay while the contents of system memory and operating parameters are loaded from the hard drive.

## **WCAUTIONS**

- **•** In Save-to-Disk mode there is no indication on the Status Indicator to let you know you are suspended rather than shut off from the power switch. You may want to make a habit of always trying the Suspend/ Resume button before using the power switch.
- **•** Resume-on-Modem ring when enabled will draw power from the bridge battery alone when your system is running off battery power. This may potentially drain your bridge battery. Disabling Wake-on-Modem ring will prevent this from happening.

The following tables show the names of the menu fields for the Power menu and its submenus, all of the options for each field, the default settings and a description of the field's function and any special information needed to help understand the field's use.

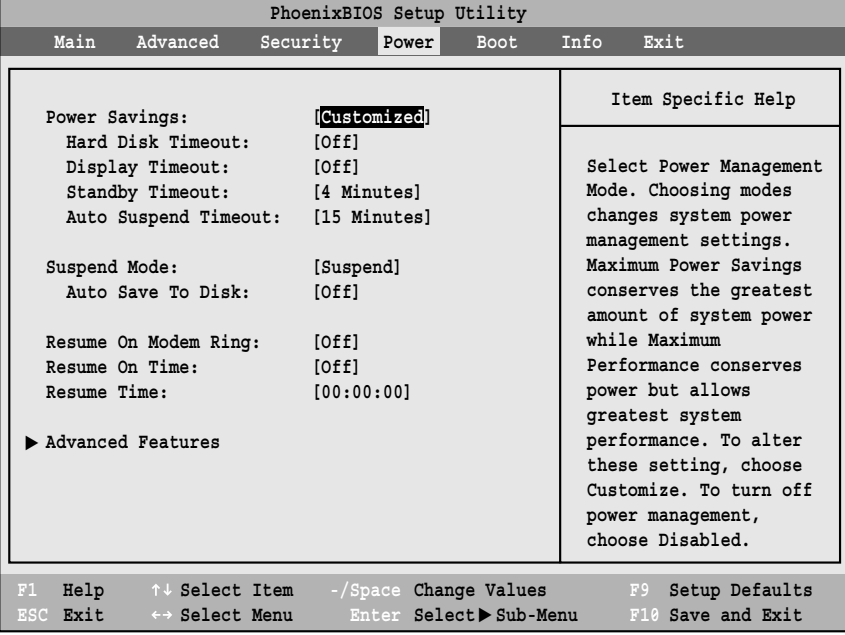

**Figure 16. Power Menu**

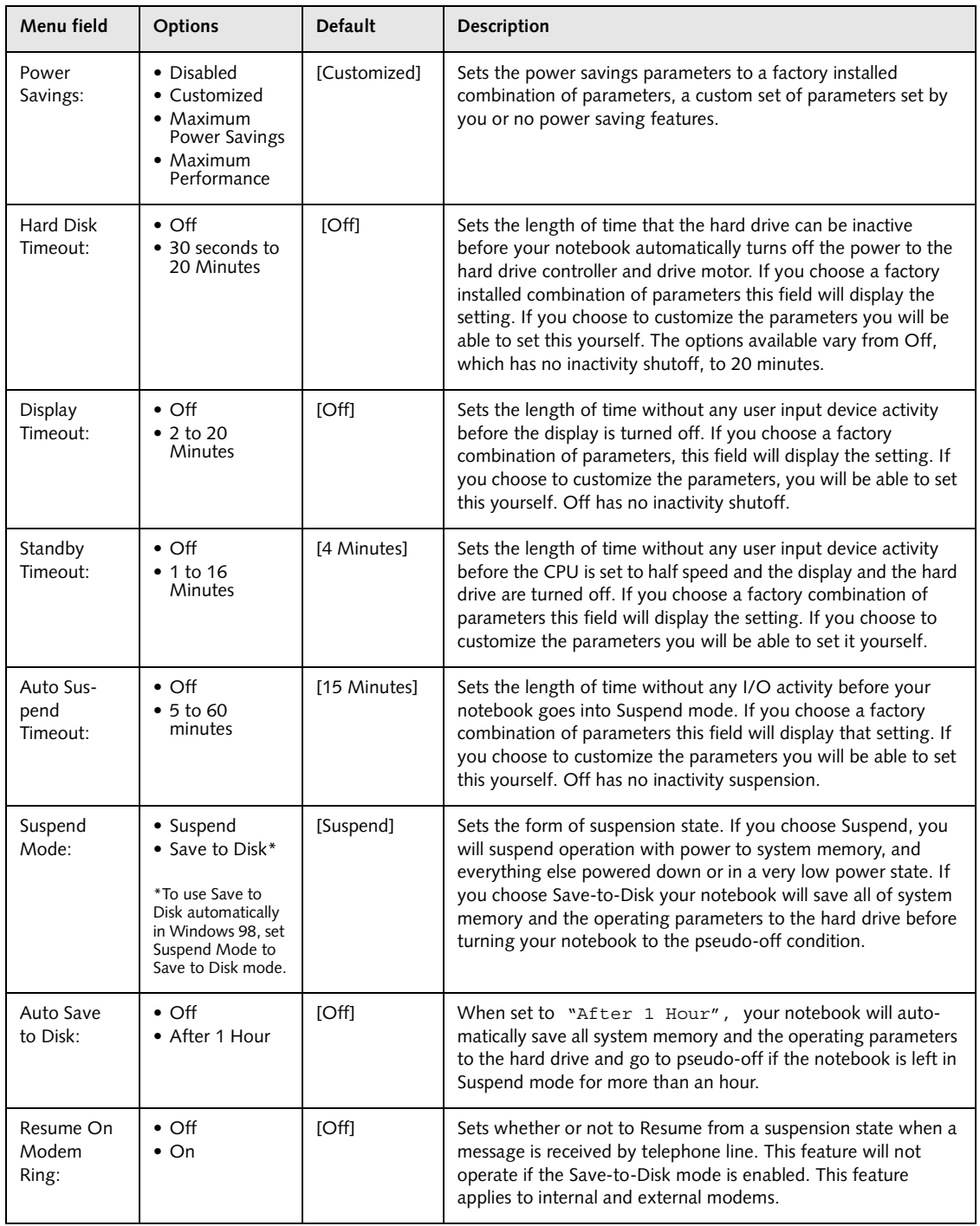

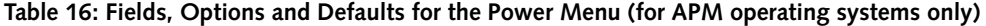

I

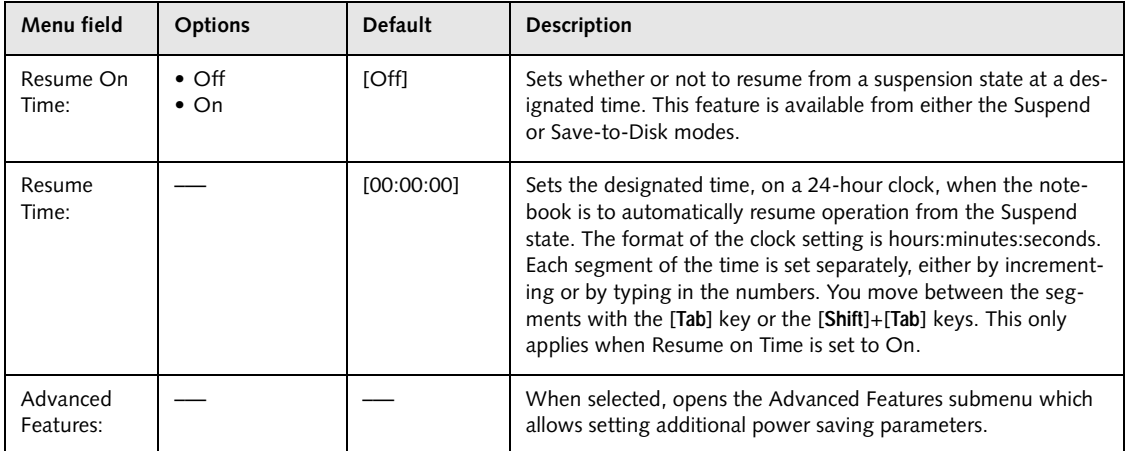

#### **Table 16: Fields, Options and Defaults for the Power Menu (for APM operating systems only)**

#### **Factory Installed Values for Power Saving Profiles**

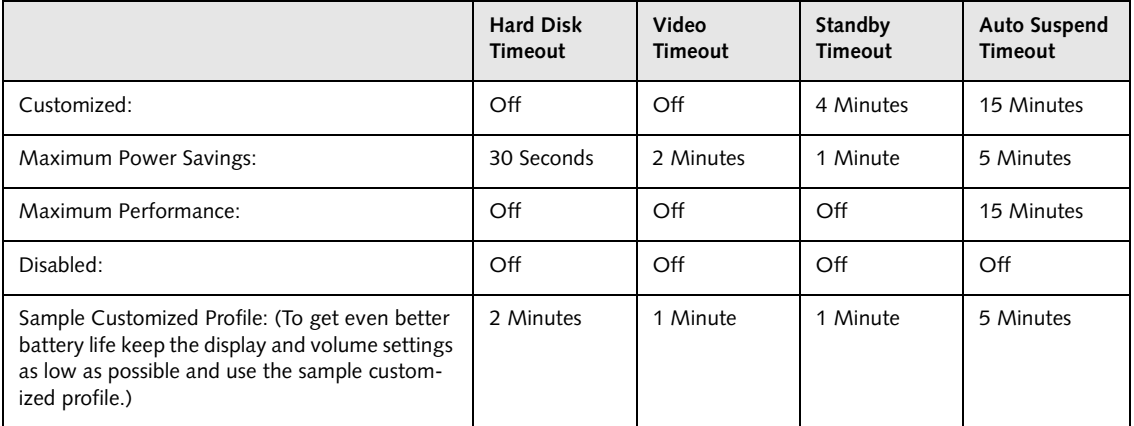

#### **Advanced Features Submenu of the Power Menu**

The Advanced Features submenu is for setting some non-time related power saving parameters.

| PhoenixBIOS Setup Utility<br>Power                                                                                                    |                                           |
|----------------------------------------------------------------------------------------------------|-------------------------------------------|
| <b>Advanced Features</b>                                                                                                    | Item Specific Help                        |
| [Enabled]<br>Suspend/Resume Switch:<br>Lid Closure Suspend:<br>[On]<br>Lid Open Resume:<br>[Off]<br>Resume on LAN:<br>[Off]<br>[Disabled]<br>Serial Mouse Activity:<br>Performance Control:<br>[Fixed] | Configures the<br>Suspend/Resume switch.  |
| El Help 14 Select Item<br>-/Space Change Values<br>ESC Exit<br>Enter Select > Sub-Menu<br>←→ Select Menu                                                                                               | Setup Defaults<br>F9<br>F10 Save and Exit |

**Figure 17. Advanced Features Submenu**

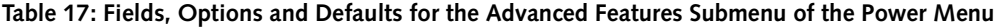

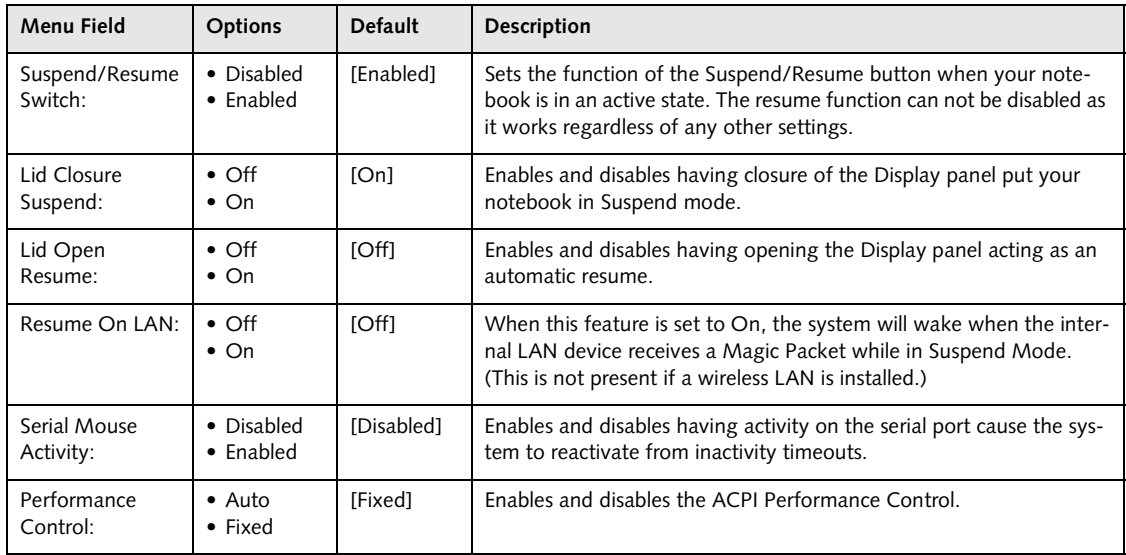

#### **Exiting from Power Menu**

When you have finished setting the boot parameters with the Power menu, you can either exit from the setup utility or move to another menu. If you wish to exit from the setup utility press the [**Esc**] key to go to the Exit menu. If you wish to move to another menu, use the cursor keys.

# **BOOT MENU – SELECTING THE OPERATING SYSTEM SOURCE**

The Boot Menu is used to select the order in which the BIOS searches sources for the operating system. Follow the instructions for [Navigating Through The Setup](#page-1-0)  [Utility](#page-1-0) to make any changes.

The following tables show the names of the menu fields for the Boot menu and its submenu, all of the options for each field, the default settings and a description of the field's function and any special information needed to help understand the field's use.

| PhoenixBIOS Setup Utility                                                                                                 |                                                                                                    |  |  |  |
|----------------------------------------------------------------------------------------------------|----------------------------------------------------------------------------------------------------|--|--|--|
|                                                                                                    | Boot                                                                                                    |  |  |  |
| Enabled<br>Quick Boot:                                                                                                    | Item Specific Help                                                                                                    |  |  |  |
| [Disabled]<br>Boot Time Diagnostic Screen:<br>[Disabled]<br>Preboot Execution Environment:<br>Boot Device Priority        | [Disabled]<br>All diagnostic tests<br>will be done.<br>[Enabled]<br>Some diagnostic tests<br>may be skipped while<br>booting to speed up.<br>[Auto]<br>Diagnostic tests will<br>be automatically<br>skipped or done<br>according to the order<br>of the ACPI OS. |  |  |  |
| $F1$ Help<br>↑↓ Select Item -/Space Change Values<br>ESC Exit<br>Enter Select > Sub-Menu<br>$\leftrightarrow$ Select Menu | Setup Defaults<br>F9<br>F10 Save and Exit                                                                                                    |  |  |  |

**Figure 18. Boot Menu**

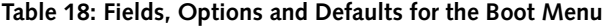

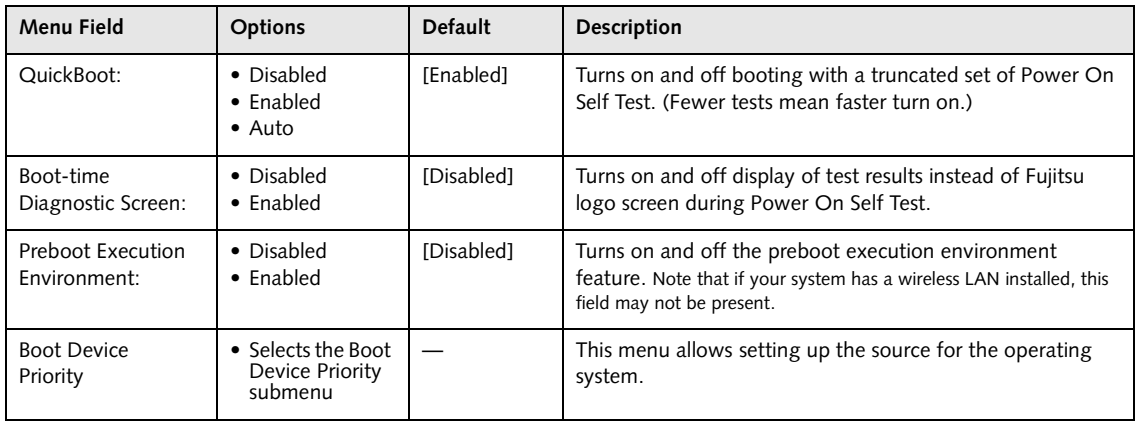

#### **Boot Device Priority Submenu of the Boot Menu**

The Boot Device Priority submenu is for setting the order of checking of sources for the operating system.

| PhoenixBIOS Setup Utility                                                                                                    |                                                                                                    |  |  |
|----------------------------------------------------------------------------------------------------|----------------------------------------------------------------------------------------------------|--|--|
|                                                                                                    | Boot                                                                                                    |  |  |
| Boot Device Priority                                                                                                    | Item Specific Help                                                                                                    |  |  |
| Floppy Disk Drive<br>+Hard Disk Drive                                                                                         | The top device has the<br>highest priority.                                                                                                    |  |  |
|                                                                                                    | <enter> expands or<br/>collapses devices with<br/><math>a + or -</math><br/><ctrl+enter> expands<br/>a11.<br/>&lt;1&gt; or &lt;1&gt; selects a<br/>device.<br/><math>\langle + \rangle / \langle</math>Space&gt; or <math>\langle - \rangle</math><br/>moves the device up or<br/>down.<br/><math>\epsilon</math>Shift + 1&gt; enables or<br/>disables a device.</ctrl+enter></enter> |  |  |
| -/Space Change Values<br>↑↓ Select Item<br>Help<br>F1<br>Enter Select > Sub-Menu<br>ESC Exit<br>$\leftrightarrow$ Select Menu | Setup Defaults<br>F9<br>F10 Save and Exit                                                                                                    |  |  |

**Figure 19. Boot Device Priority Submenu**

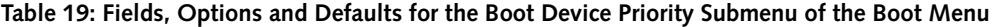

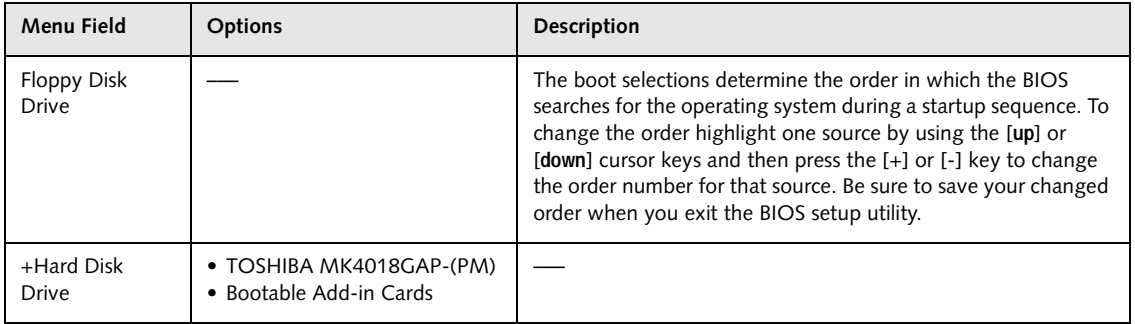

#### **Exiting from Boot Menu**

When you have finished setting the boot parameters with the Boot menu, you can either exit from the setup utility or move to another menu. If you wish to exit from the setup utility press the [**Esc**] key to go to the Exit menu. If you wish to move to another menu, use the cursor keys.

# **INFO MENU - DISPLAYS BASIC SYSTEM INFORMATION**

The Info menu is a display-only screen that provides the configuration information for your notebook.

The following table shows the names of the menu fields for the Info menu and the information displayed in those fields. These fields are for information purposes only, and are not editable (except for the Asset Number as in the Point below).

## **POINTS**

- **•** The asset number is an optional user-entered field and can be entered through the use of third party DMI Compliant software, such as LANdesk Client Manager.
- **•** The information displayed on this screen is variable according to the unit you purchased.

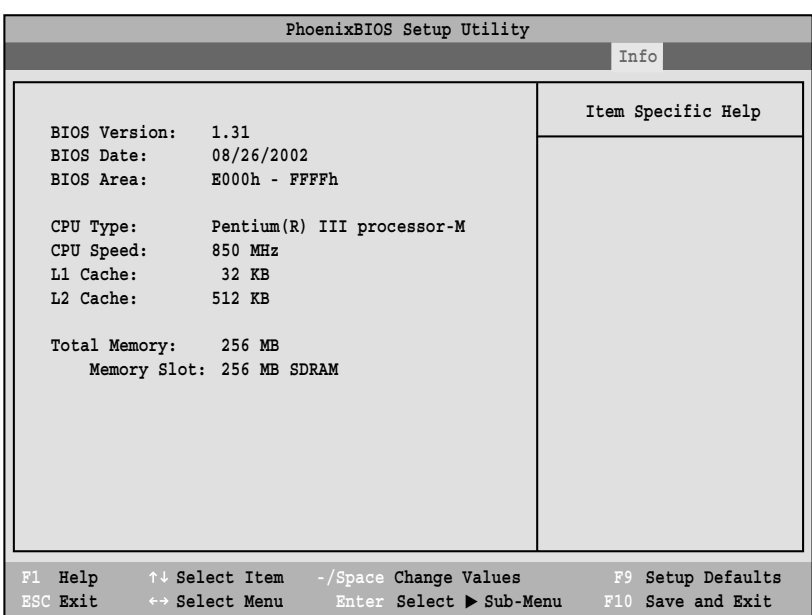

**Figure 20. Info Menu**

#### **Table 20: Fields, Options and Defaults for the Info Menu**

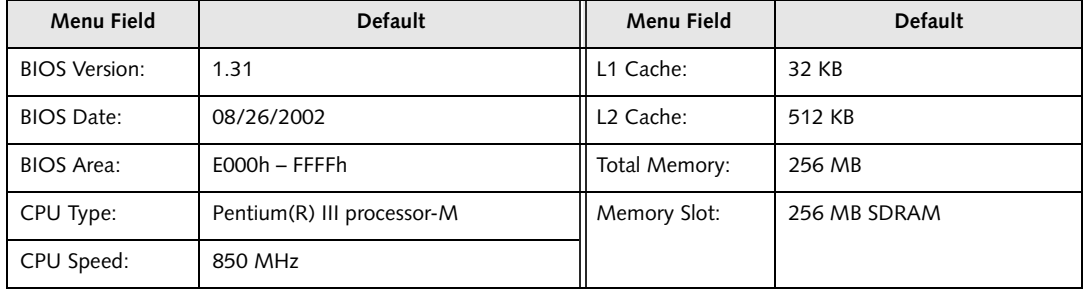

# **EXIT MENU – LEAVING THE SETUP UTILITY**

The Exit Menu is used to leave the setup utility. Follow the instructions for [Navigating Through The Setup Utility](#page-1-0) to make any changes.

| PhoenixBIOS Setup Utility                                                         |                                                  |                                                                                            |  |  |
|-----------------------------------------------------------------------------------|--------------------------------------------------|--------------------------------------------------------------------------------------------|--|--|
|                                                                                   |                                                  | Exit                                                                                       |  |  |
| Exit Saving Changes                                                               |                                                  | Item Specific Help                                                                         |  |  |
| Exit Discarding Changes<br>Load Setup Defaults<br>Discard Changes<br>Save Changes |                                                  | Exit System Setup and<br>save your changes to<br>CMOS.                                     |  |  |
|                                                                                   |                                                  |                                                                                            |  |  |
| F1 Help<br>↑↓ Select Item<br>ESC Exit<br>$\leftrightarrow$ Select Menu            | -/Space Change Values<br>Enter Select > Sub-Menu | Setup Defaults<br>$\mathbf{F}$ $\mathbf{F}$ $\mathbf{F}$ $\mathbf{F}$<br>F10 Save and Exit |  |  |

**Figure 21. Exit Menu**

The following table shows the names of the menu fields for the Exit menu, the default settings and a description of the field's function and any special information needed to help understand the field's use.

**Table 21: Fields, Options and Defaults for the Exit Menu**

| Menu Field                      | Optional<br><b>Keyboard Shortcut</b> | Description                                                                                                    |
|---------------------------------|--------------------------------------|----------------------------------------------------------------------------------------------------|
| Exit Saving<br>Changes          | Press the F10 key                    | Exit Saving Changes and Exit will store all the entries on every menu of the setup<br>utility to the BIOS memory and then exit the setup utility. A confirmation message<br>Save Configuration changes and exit now? [Yes] [No] will be<br>displayed.                                                                                               |
| Exit Dis-<br>carding<br>Changes |                                      | Selecting Exit Discarding Changes and Exit will exit the setup utility with out writ-<br>ing to the BIOS memory. When the BIOS recognizes this selection it will load the<br>operating system and begin operation.                                                                                                    |
| Load Setup<br><b>Defaults</b>   | Press the F9 key                     | Selecting Load Setup Defaults will load the factory preset default values for all<br>menu fields, then display the message Load default configuration<br>now? [Yes] [No]. When confirmed the setup utility will return to the Exit<br>Menu. To return to another menu follow the directions in the Navigating Through<br>The Setup Utility section. |

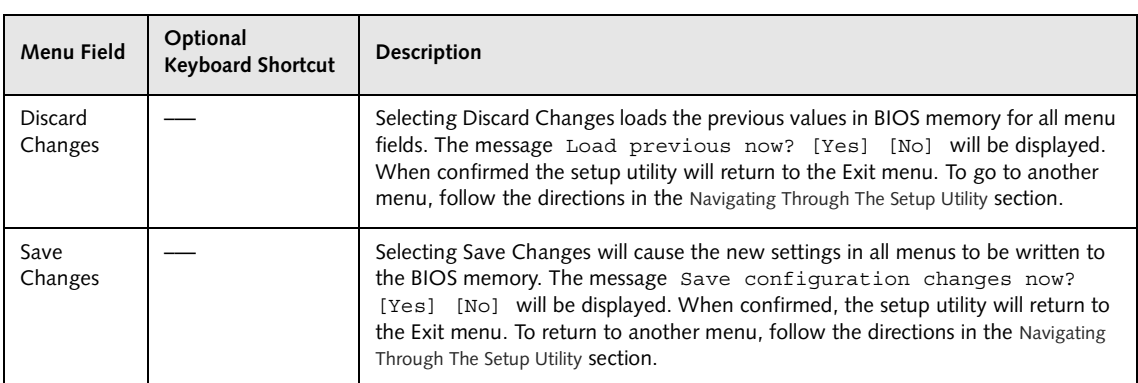

#### **Table 21: Fields, Options and Defaults for the Exit Menu**